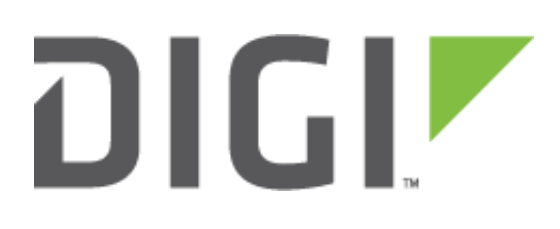

# **Quick Note 56**

Configure a Digi TransPort Router to update its position and time using a USB GPS module.

> **Digi Technical Support 10 February 2016**

# **Contents**

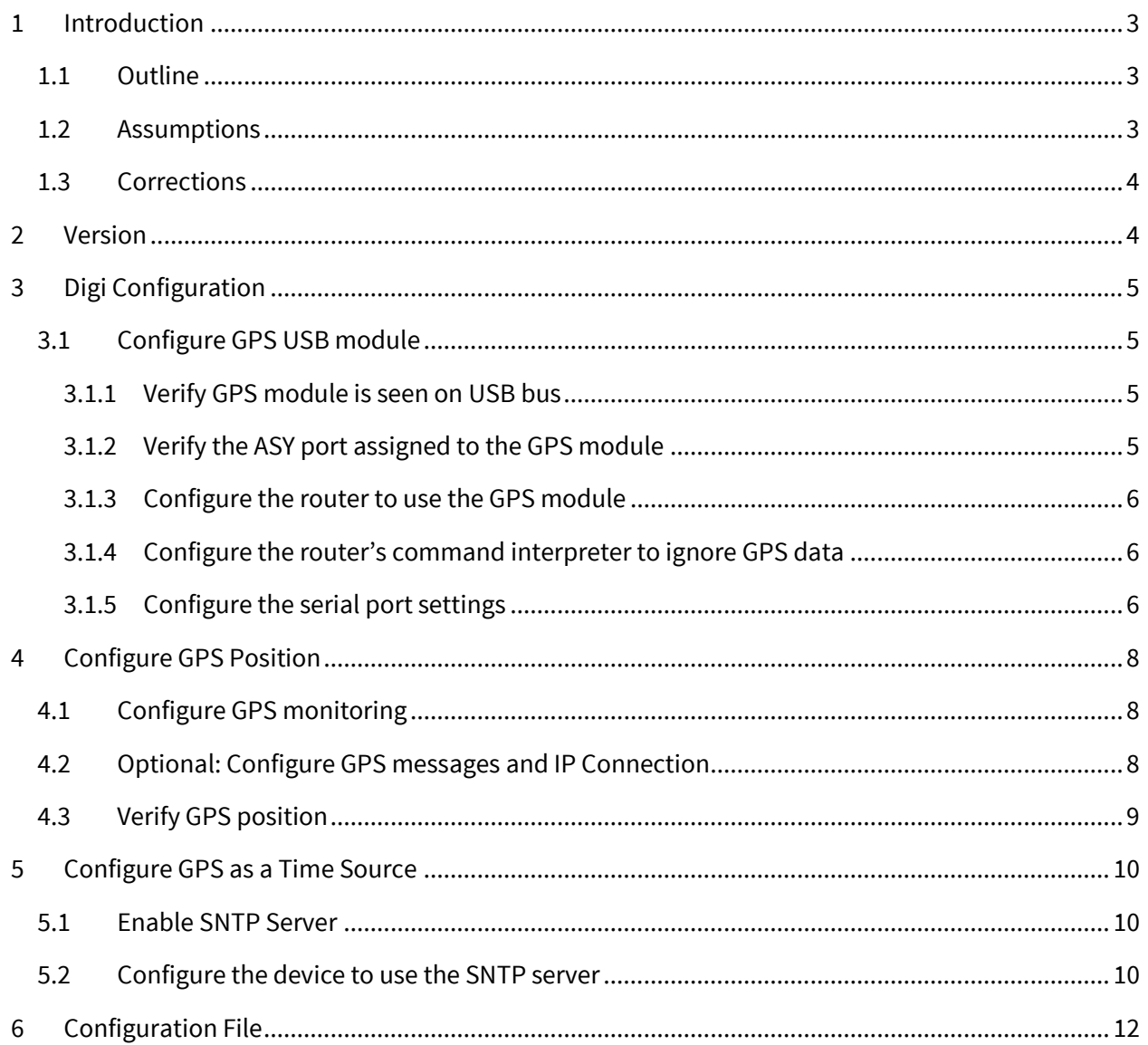

# <span id="page-2-0"></span>**1 INTRODUCTION**

## <span id="page-2-1"></span>**1.1 Outline**

This document will describe how to use and configure a USB GPS module from GlobalSat (BU-353-S4) connected to a Digi TransPort router to update the date and time and send the router's position.

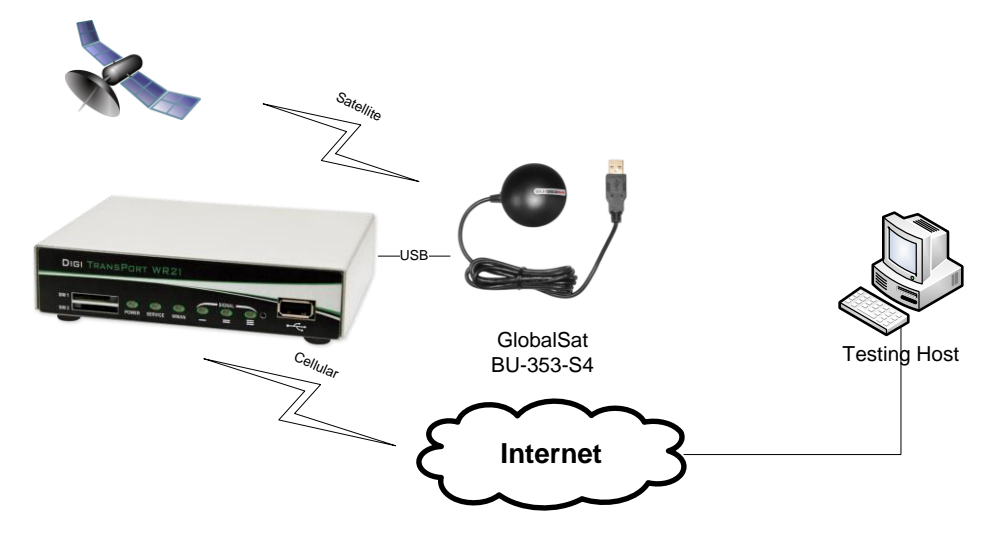

# <span id="page-2-2"></span>**1.2 Assumptions**

This guide has been written for use by technically competent personnel with a good understanding of the communications technologies used in the product and of the requirements for their specific application. It also assumes a basic ability to access and navigate a Digi TransPort router and configure it with basic routing functions

This application note applies to:

**Model:** DIGI TransPort WR11/21/41/44

**Firmware versions:** 5246 and later

**Configuration:** This document assumes that the devices are set to their factory default configurations. Most configuration commands are shown only if they differ from the factory default.

**Please note:** This application note has been specifically rewritten for firmware release 5246 and later but will work on earlier versions of firmware. Please contac[t tech.support@digi.com](mailto:tech.support@digi.com) if your require assistance in upgrading the firmware of the TransPort router.

# <span id="page-3-0"></span>**1.3 Corrections**

Requests for corrections or amendments to this application note are welcome and should be addressed to: [tech.support@digi.com](mailto:tech.support@digi.com) Requests for new application notes can be sent to the same address.

# <span id="page-3-1"></span>**2 VERSION**

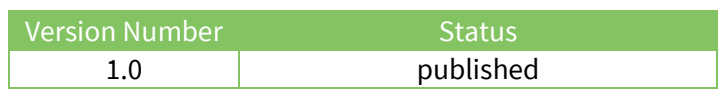

# <span id="page-4-0"></span>**3 DIGI CONFIGURATION**

## <span id="page-4-1"></span>**3.1 Configure GPS USB module**

## <span id="page-4-2"></span>**3.1.1 Verify GPS module is seen on USB bus**

Once the GPS device is physically connected to the USB port of the router, check that it is actually seen on the USB bus. This is done via CLI (Command Line Interface)

#### **Administration – Execute a command**

#### **usb show**

If correctly connected the following should be seen:

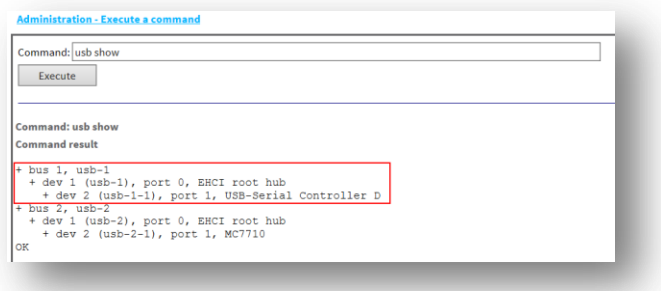

# <span id="page-4-3"></span>**3.1.2 Verify the ASY port assigned to the GPS module**

#### **Administration – Execute a command**

#### **asydevs**

The ASY port number will be used to indicate the Digi TransPort on which serial port the GPS is connected and is sending data. The list of assigned ASY ports should be displayed. As seen previously, the GPS module is on USB-1-1. Search for the corresponding ASY port in the command result:

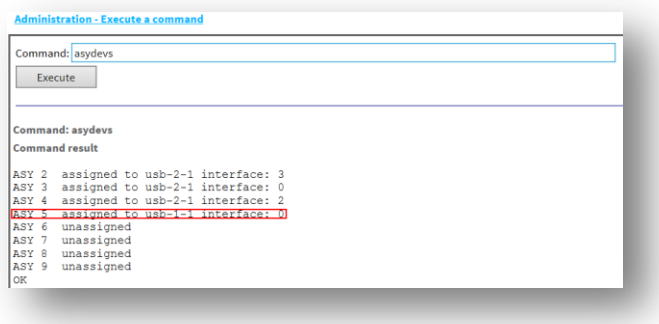

In this example, the GPS module has **ASY 5** assigned.

## <span id="page-5-0"></span>**3.1.3 Configure the router to use the GPS module**

It is now required to tell the system that the GPS module is available on **ASY 5\*** in order to allow the Position configuration and/or the Time and Date update. To do that, issue the following command:

#### **gps 0 asy\_add 5**

*Please make sure to configure the proper ASY port number as shown previously.*

## <span id="page-5-1"></span>**3.1.4 Configure the router's command interpreter to ignore GPS data**

By default the Digi TransPort will try to interpret any data coming from a serial port as a CLI command. To prevent error messages related to this, it is required to tell this particular command interpreter instance that it is connected to a GPS receiver so that commands received by that instance should be ignored, rather than being treated as invalid commands, in this example ASY 5. To do that, issue the following command:

#### **cmd 5 gpson on**

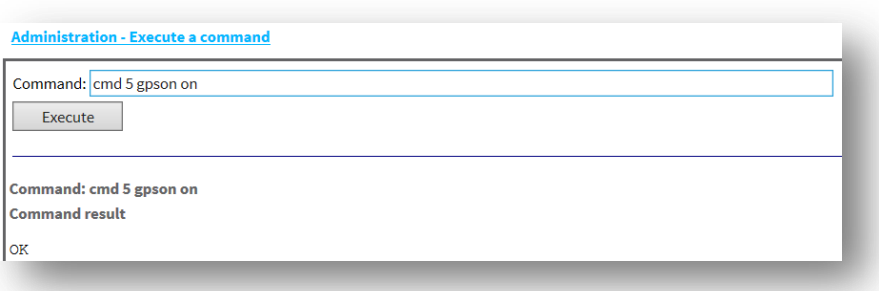

## <span id="page-5-2"></span>**3.1.5 Configure the serial port settings**

It is necessary to configure the TransPort serial settings corresponding to the GPS module connected. By default the GlobalSat device is set to **4800 bauds, 8 Data Bits, No parity, No Flow control.**

To set these settings navigate to the corresponding serial port (in this example **Serial Port 5**) configuration page.

**Configuration – Network > Interfaces > Serial > Serial Port 5**

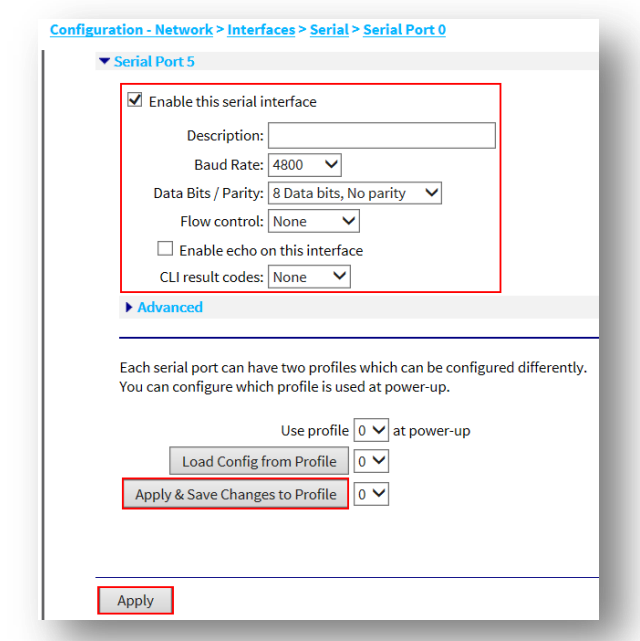

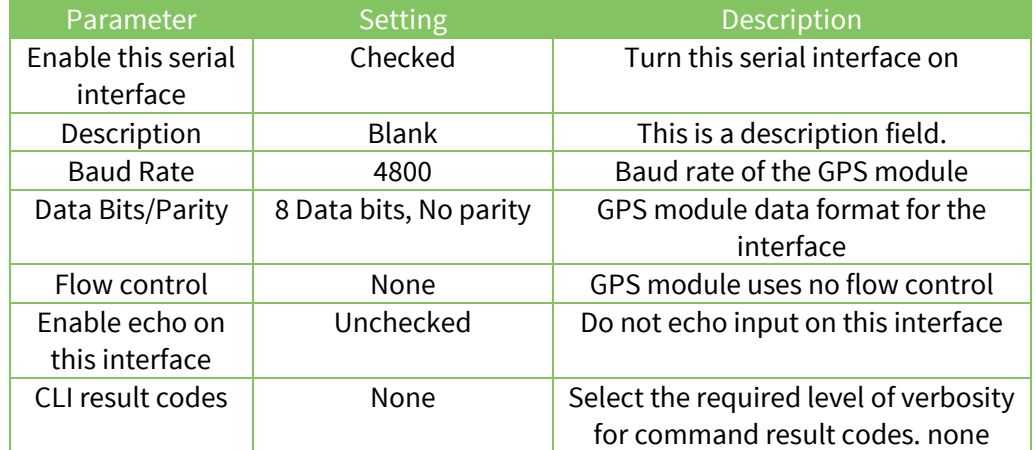

### Click **Apply & Save Changes to Profile**

Click **Apply.**

# <span id="page-7-0"></span>**4 CONFIGURE GPS POSITION**

# <span id="page-7-1"></span>**4.1 Configure GPS monitoring**

#### **Configuration – Position > GPS**

Check the "**Enable local monitoring**" box. This will allow messages from the GPS module to be viewed on the **Management – Position > GPS** status page.

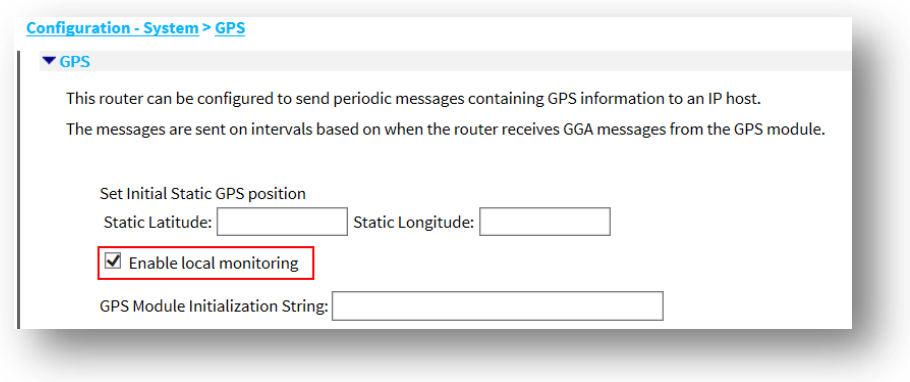

Click **Apply** then Save and make sure to select **Save All** this will save the serial settings configuration for the serial port.

# <span id="page-7-2"></span>**4.2 Optional: Configure GPS messages and IP Connection**

It is possible to configure the Digi TransPort to send all GPS messages to a host machine (via either TCP or UDP) by specifying an IP address, port number and how often to send these messages. It is also possible to select which part of the GPS message to be sent (all by default).

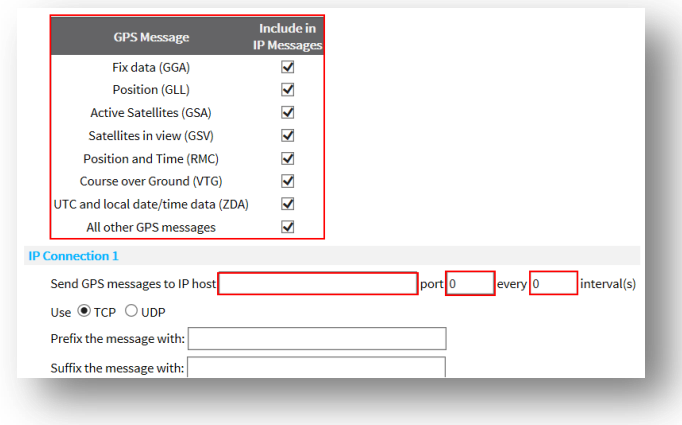

Configure a Digi TransPort Router to update its position and time using a USB GPS

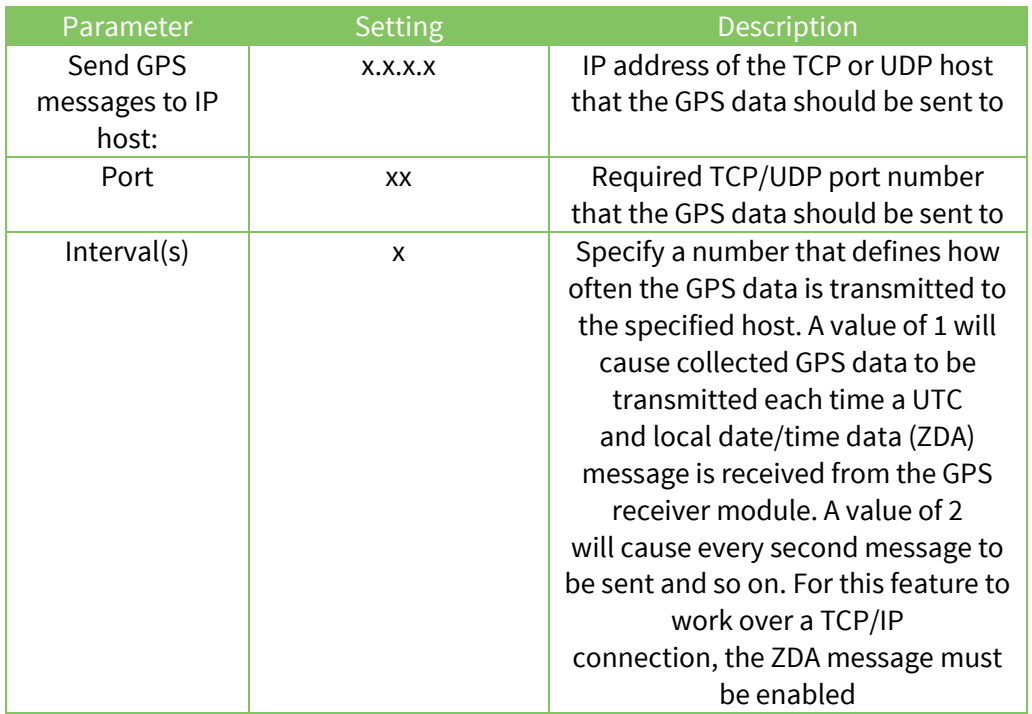

# <span id="page-8-0"></span>**4.3 Verify GPS position**

## **Management – Position > GPS**

Once local monitoring is enabled, Position information should now be displayed in this section like below:

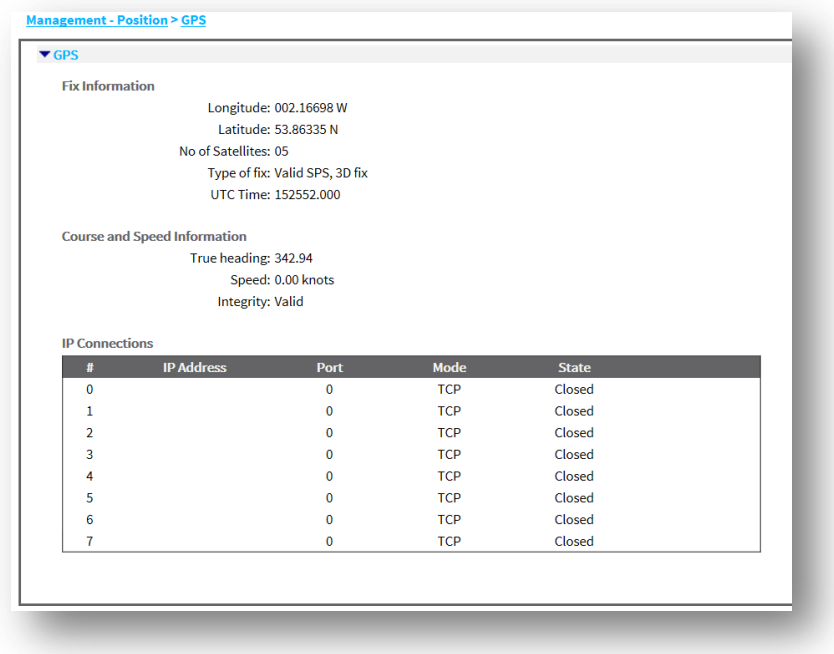

# <span id="page-9-0"></span>**5 CONFIGURE GPS AS A TIME SOURCE**

It is possible to use the GPS module to update the date and time of the device. To do so, the device will act as an SNTP server allowing it to provide date and time update to itself but other devices on the network.

## <span id="page-9-1"></span>**5.1 Enable SNTP Server**

#### **Configuration – Network > Network Services**

Check the box **Enable Simple Network Time Server (SNTP)** and select **GPS** as the source.

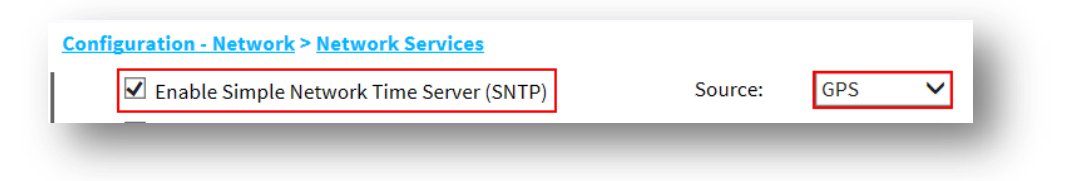

# <span id="page-9-2"></span>**5.2 Configure the device to use the SNTP server**

#### **Configuration – System > Date and Time**

Configure the Digi TransPort to use its own SNTP server to set the system time.

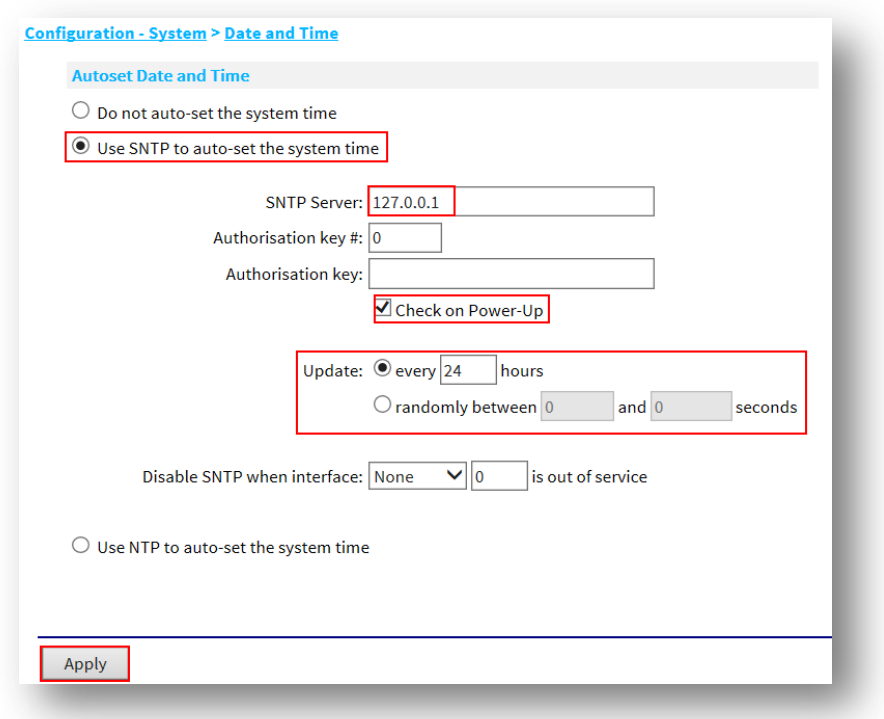

Configure a Digi TransPort Router to update its position and time using a USB GPS

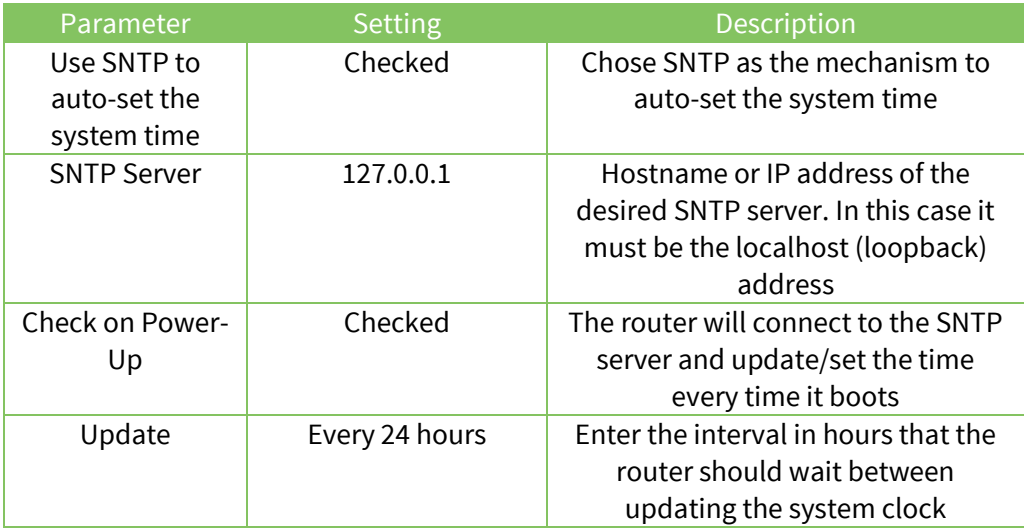

## Click **Apply** then **Save** and **Save All** (or just **Save** if you have previously saved all)

Reboot the device and verify that the system has it's time and date updated. This can also be seen in the event log like below:

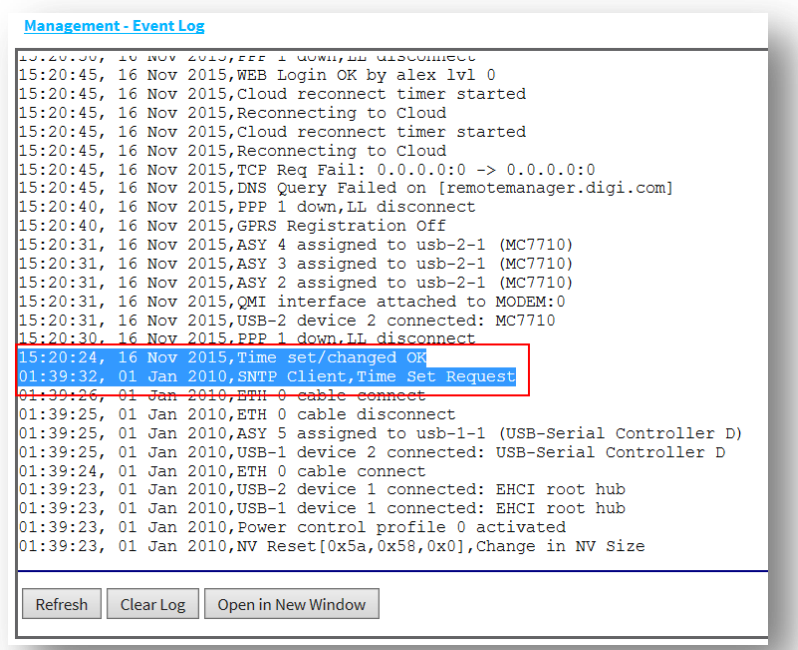

# <span id="page-11-0"></span>**6 CONFIGURATION FILE**

This configuration was done on a Digi TransPort WR21 running firmware version **5.2.13.2**

```
eth 0 IPaddr "192.168.1.21"
eth 0 mask "255.255.255.0"
eth 0 gateway "192.168.1.1"
addp 0 enable ON
lapb 0 ans OFF
lapb 0 tinact 120
lapb 1 tinact 120
lapb 3 dtemode 0
lapb 4 dtemode 0
lapb 5 dtemode 0
lapb 6 dtemode 0
gps 0 asy_add 5
gps 0 gpson ON
ip 0 cidr ON
def_route 0 ll_ent "eth"
dhcp 0 IPmin "192.168.1.100"
dhcp 0 respdelms 500
dhcp 0 mask "255.255.255.0"
dhcp 0 gateway "192.168.1.1"
dhcp 0 DNS "192.168.1.1"
sntp 0 server "127.0.0.1"
sntp 0 randintsecs [0,10]
sntp 0 srvr_mode ON
sntp 0 time_src 1
ppp 0 timeout 300
ppp 1 name "W-WAN"
ppp 1 phonenum "*98*3#"
ppp 1 username "username"
ppp 1 epassword "KD5lSVJDVVg="
ppp 1 IPaddr "0.0.0.0"
ppp 1 timeout 0
ppp 1 use modem 1
ppp 1 aodion 1
ppp 1 autoassert 1
ppp 1 r_chap OFF
ppp 3 defpak 16
ppp 4 defpak 16
web 0 prelogin_info ON
ftpcli 0 hostname "ftp1.digi.com"
ftpcli 0 directory "support/firmware/transport/MC7354_carrier_firmware"
modemcc 0 info_asy_add 4
modemcc 0 apn "apn"
modemcc 0 link_retries 30
modemcc 0 stat retries 30
modemcc 0 sms_interval 1
modemcc 0 sms_access 1
modemcc 0 sms_concat 0
modemcc 0 apn_2 "none"
modemcc 0 link retries 2 30
```
modemcc 0 stat\_retries\_2 30 modemcc 0 sms\_interval\_2 1 modemcc 0 sms\_access\_2 1 modemcc 0 sms\_concat 2 0 ana 0 l1on ON ana 0 lapdon 0 ana 0 asyon 1 ana 0 logsize 45 cmd 0 unitid "ss%s>" cmd 0 cmdnua "99" cmd 0 hostname "digi.router" cmd 0 anonftp ON cmd 0 tremto 1200 cmd 0 rcihttp ON cmd 5 gpson ON user 0 access 0 user 1 name "username" user 1 epassword "KD5lSVJDVVg=" user 1 access 0 user 2 access 0 user 3 access 0 user 4 access 0 user 5 access 0 user 6 access 0 user 7 access 0 user 8 access 0 user 9 access 0 local 0 transaccess 2 sslsvr 0 certfile "cert01.pem" sslsvr 0 keyfile "privrsa.pem" ssh 0 hostkey1 "privSSH.pem" ssh 0 nb listen 5 ssh 0 v1 OFF cloud 0 clientconn ON cloud 0 ssl ON